**Nordic Artisans Film**

# Brukermanual

Norwegian - V1.1 - 2024

#### **Nordic Artisans**

## **Introduksjon**

Alle filmemuleringene er basert på referansebilder, samt referanseverdier fra vsco sitt bibliotek. Alle filmemuleringene er matchet mot RAW / REC709, men vil også gi gode resultater på JPEG SOC, samt iPhone RAW/DNG.

# **Installasjon**

Alle filene er komprimert i ZIP filer. Du må først pakke ut denne filen. Du vil da se katalogene med en eller flere kataloger.

Du må åpne Lightroom Classic og gå til Developer fanen. Under Presets trykk på + knappen og velg "Import Presets...."

## **Nordic Aartisans Toolkit**

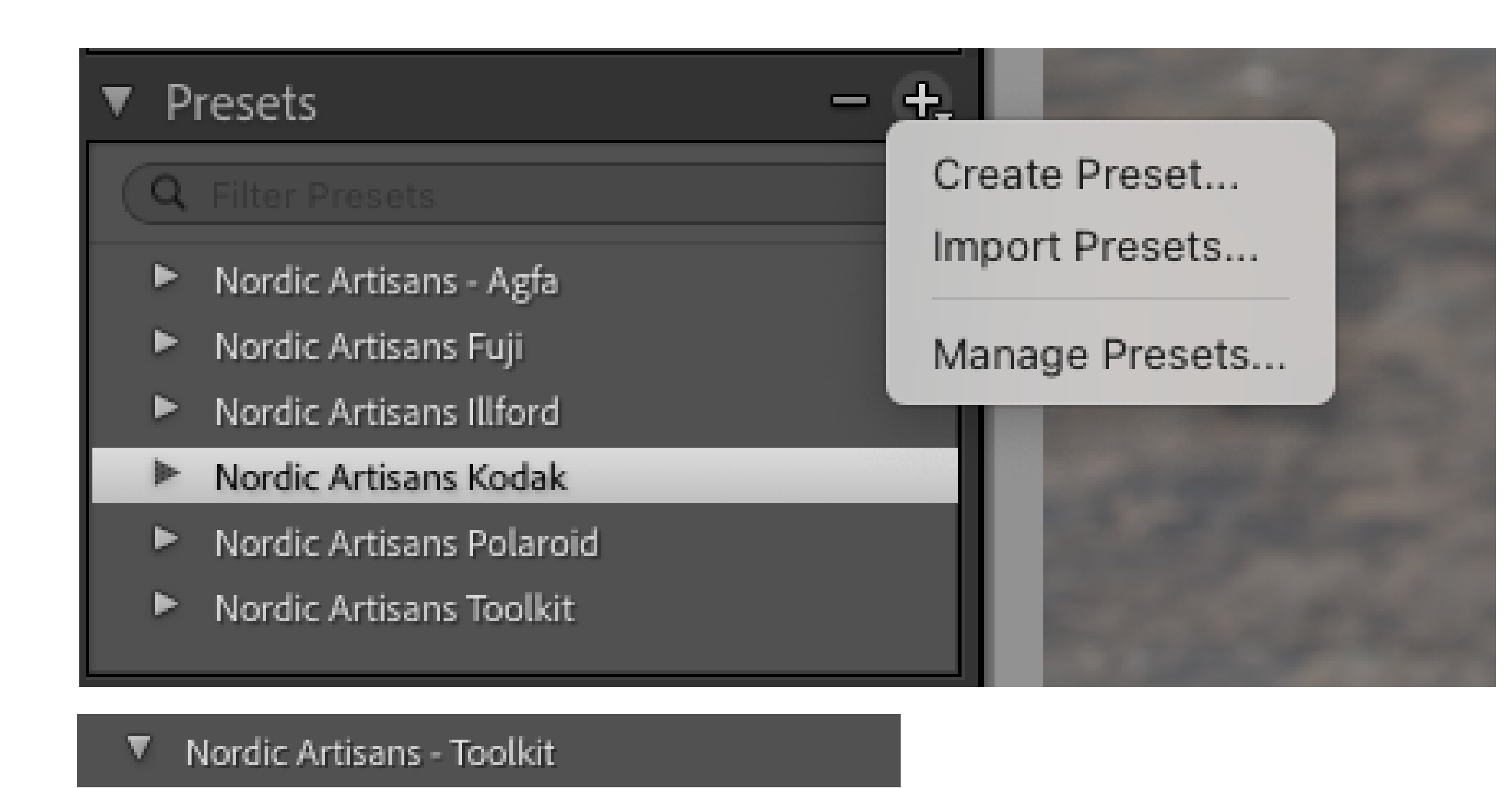

□ - RESET ALL -

回 - RESET NORDIC ARTISANS FILM -

Alle filmpakkene inneholder også et sett med verktøy for raskere justeringer og kan legges på før og eller etter du har valgt en film emulering.

Justeringene er forsøkt beskrevet slik at disse er selvforklarende.

Ved å bruke - RESET ALL - nullstilles alle justeringene dine inklusiv den filmemuleringen du har valgt. Ved å velge - RESET NORDIC ARTISANS FILM - nullstilles kun valgte filmemulering.

Toolkit installeres på samme måte som

- **III** BW: Darker Skies
- $\overline{H}$  BW: Darker Skies +
- □ Color: Blues -
- 回 Color: Blues -
- $\Box$  Color: Blues +
- $\overline{m}$  Color: Blues ++
- $\Box$  Color: Blues +++
- 回 Color: Greener Greens
- $\Box$  Color: Greener Greens +
- $\Box$  Color: Greener Greens ++
- □ Color: Orange Skin Fix
- $\overline{H}$  Color: Orange Skin Fix +
- $\overline{H}$  Color: Orange Skin Fix ++
- $\mathbb{H}$  Color: Saturation -
- □ Color: Saturation -
- $\overline{H}$  Color: Saturation +
- $\overline{H}$  Color: Saturation ++
- $\overline{H}$  Color: Saturation 0
- $\overline{m}$  Tint: (None)
- 田 Tint: Green Shadows

presets. "import presets..." -> velg alle filene i Nordic Artisans Toolkit katalogen.

- $\overline{1}$  Tint: Green Shadows +
- □ Tint: Magenta Shadows
- $\overline{H}$  Tint: Magenta Shadows +
- 田 Tone: (None)
- 田 Tone: Creamy Highlights
- $\overline{H}$  Tone: Creamy Highlights +
- 田 Tone: Fuji
- III Tone: Fuji 2
- 回 Tone: Kodak
- □ Tone: Kodak 2
- □ Tone: Kodak 3

#### **Nordic Artisans**

# **Slik bruker du Nordic Artisans film emuleringene**

Du vil se flere versjoner av samme filmemulering. Disse variasjonene er representert ved - (minus) og + (pluss tegn) samt HC (på enkelte emuleringer). HC står for High Contrast versjon av emuleringen. +++/---- er variasjoner i filmemuleringene basert på forskjeller som skjer naturlig i analog film som f.eks Varme, Kulde, fuktighet og fremkallingsforskjeller fra ulike fotolaboratorier. Enkelte emulsjoner har også et magenta shift som skjer ved mye

IR, disse er lagt inn i +++/--- versjonene.

## **Før du velger en filmemulsjon**

Før du velger en filmemulsjon må du først justere hvitbalansen dersom denne ikke er riktig fra ditt kamera.

Vi anbefaler også å justere eksponeringen og gjøre endringer som fjerning av flekker, justering av hud o.l før du påfører en filmemulsjon.

Når du har installert alle filmemulsjonene er du nå klar til å bruke disse. Alle presets er ikke-destruktive. Presets kan ikke stables, dvs dersom du velger Kodak Portra 100 for så å velge Agfa Scala 100 etterpå så er det den siste valgte emulsjonen som gjelder.

For å stable presets må du lage virtuelle kopier eller eksportere/brenne dem for så å åpne dem igjen og legge på/stable på en ny

emulsjon.

# **Velg en filmemulsjon**

#### **Oversikt**

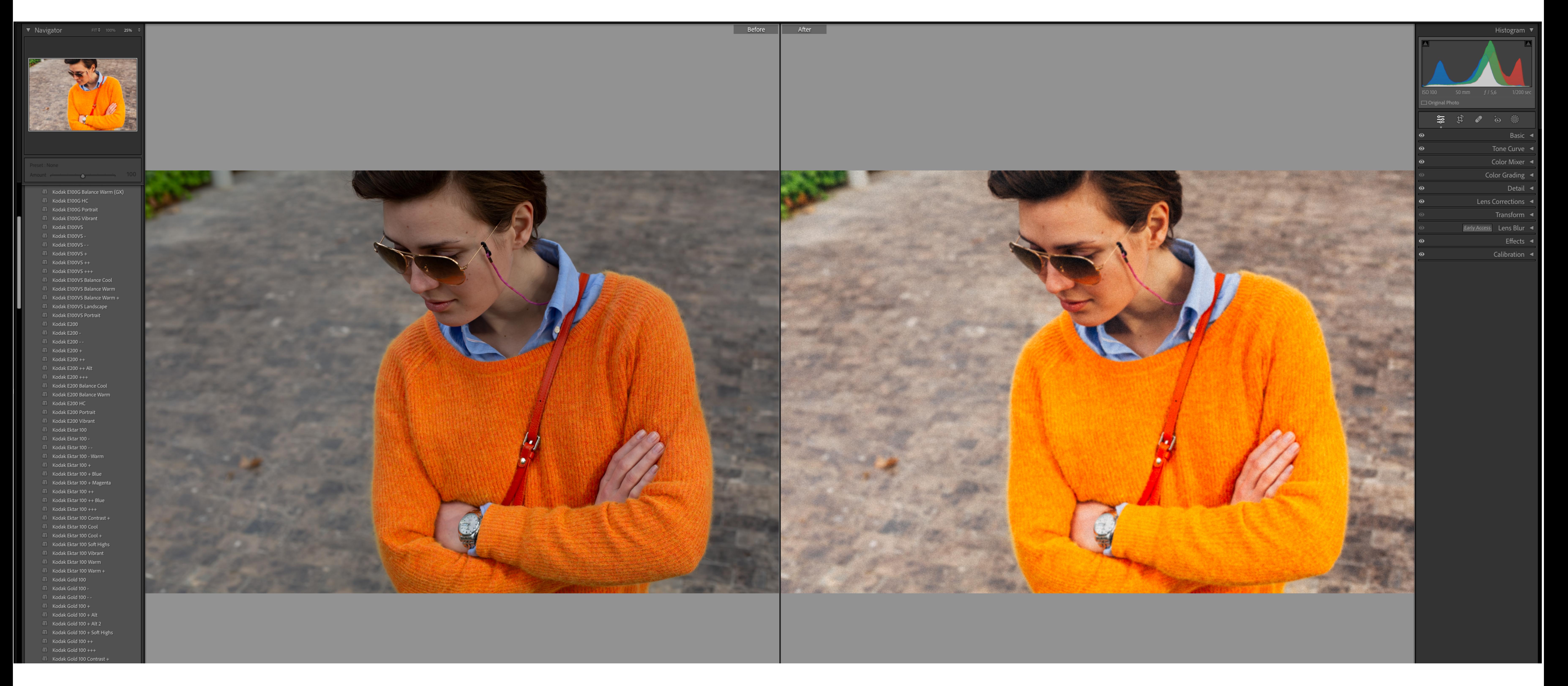

#### Kodak Ektar -- og Grain Bigger +

#### **Nordic Artisans**

### **Aktivere amount slider for emulsjoner**

Vi har deaktivert styrkeslideren (Amount slider) på de fleste av våre emulsjoner. Dette er et aktivt valg da en endring i styrken vil endre den originale emulsjonen. Du kan aktivere denne funksjonen selv dersom du ønsker det.

#### *Før du starter, velg et nytt bilde hvor det IKKE har vært foretatt noen endringer.*

#### Dette gjøres på følgende måte:

- 1. Velg et bilde
- 2. Gå inn i Developer modus/fanen
- 3. Klikk/Aktiver ønsket emulsjon
- 4. Høyreklikk på emulsjonen
- 5. Velg "Update with Current Settings"
- 6. Under advanced setting huk av for "Support Amount slider"
- 7. Trykk updater
- 8. Velg så samme emulsjon igjen, så vil du se at Amount er aktiv

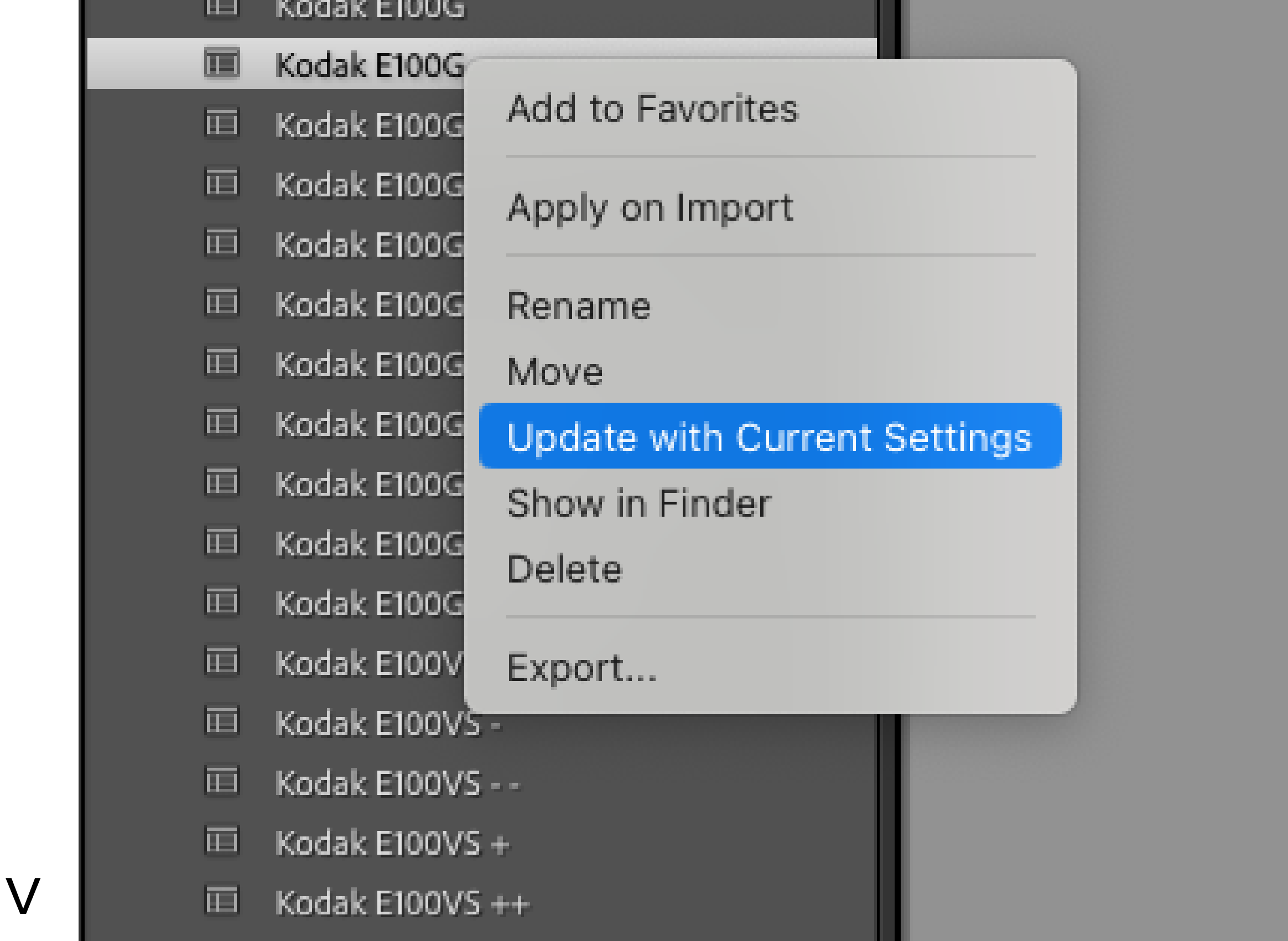

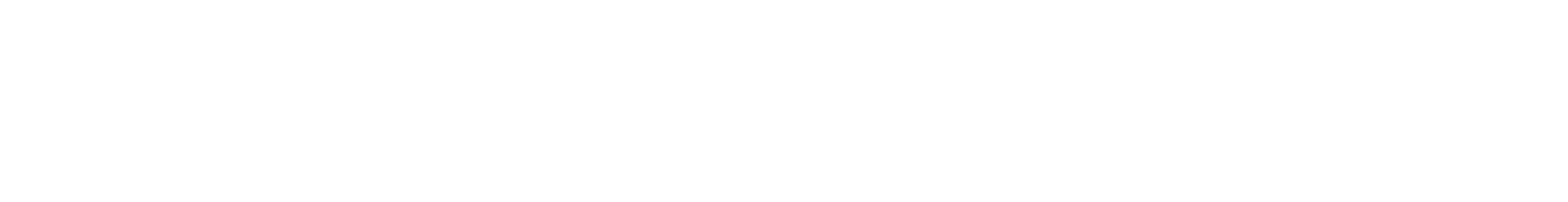

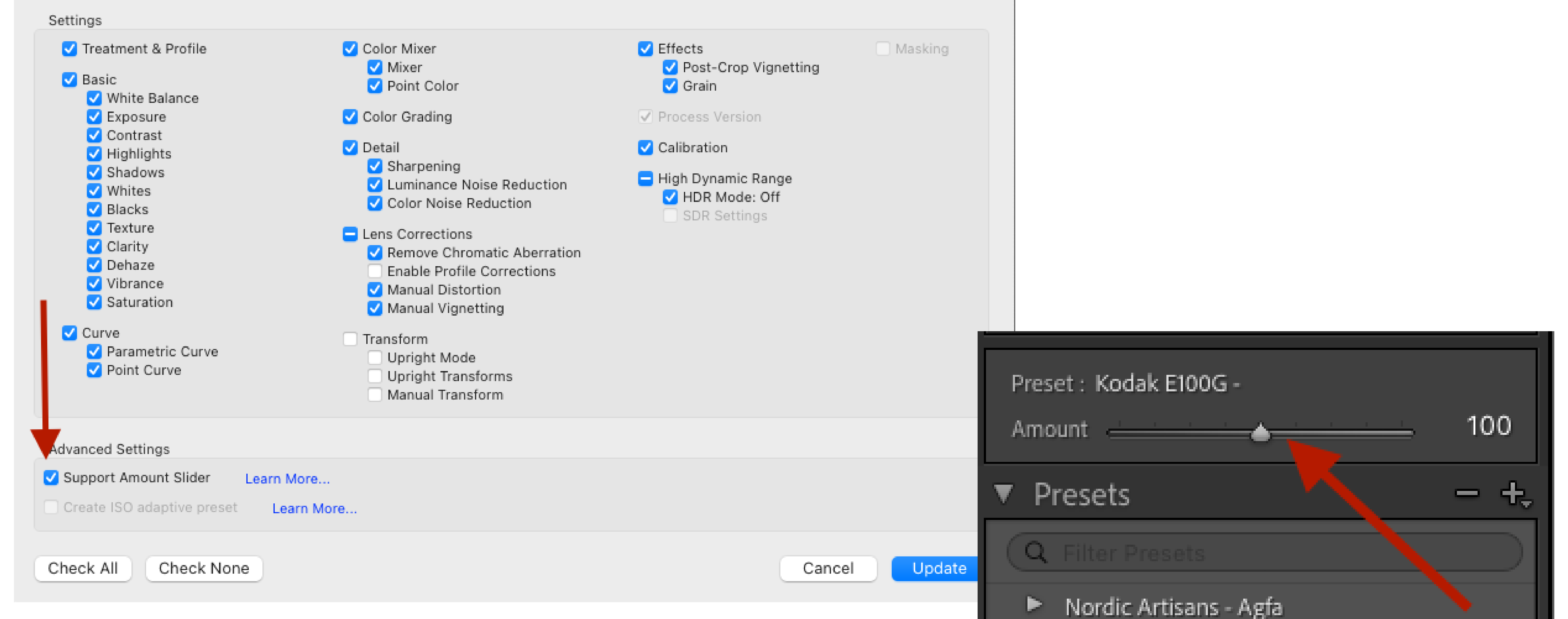

- Nordic Artisans Fujifilm ⊵
- Nordic Artisans Illford Þ.
- Nordic Artisans Kodak
	- □ Kodak BW400CN
	- □ Kodak BW400CN -
	- □ Kodak BW400CN -
	- $\overline{m}$  Kodak BW400CN +
	- $\overline{III}$  Kodak BW400CN ++
	- $\overline{H}$  Kodak BW400CN +++
	- Kodak BW400CN Contrast + 面
	- □ Kodak BW400CN Contrast/Fade +
	- □ Kodak BW400CN Soft Highs
	- □ Kodak E100G
	- Kodak E100G -画